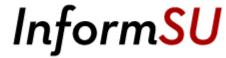

# Retention and Graduation Cohorts Report Using Power BI User Guide

Version 1.0 Created: Apr 6, 2020

# Retention and Graduation Cohorts Power BI Report

The purpose of this report is to answer questions concerning retention and graduation by undergraduate cohort. Traditionally, retention and graduation data are reported for first-time, full-time degree-seeking freshmen who entered SU in fall as well as fall entering degree holding transfers. These data were primarily used to calculate the likelihood of students' return for their second year of school or the likelihood of students' graduation within an expected range of time. Combined with students' rankings in various tests and financial aid information, these data provide preliminary insights into retention and degree completion.

This interactive report provides an easy way for users to observe instant retention and graduation rate change based on various selections on students' diverse background and characteristics. Subsequent additions to reports available in Power BI will broaden the scope of potential insights into other realms (for instance: cohort analysis and students' program change).

#### Data overview

Data available in Power BI extends back to 2006-2007 academic year for first time in college freshmen and 2010-2011 academic year for transfers to the most recent (2018-2019) academic year in which data are available. Information on high school GPA, ACT and SAT test scores are selectable to get the corresponding first to second year retention rate, 4 years and 6 years graduation rate. Data are updated on or immediately after the 10<sup>th</sup> day census.

#### Notes on Data

Please note that SAT test changed from 2 sections to 3 sections in 2005 and then back to 2 parts again in 2016. In order to display the test scores and deciles in a continuous, standardized, and accurate fashion, Writing and Verbal are converted to one score and the composite decile is built on the concorded values for 3-part SAT test. The individual subtest remains the same.

# Navigation in the report

Users can navigate between report pages on the far left of the report. This is a 3 page report with a glossary page at the end.

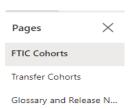

# • FTIC (First Time In College) Cohorts page

#### **Slicers**

Categorical slicers and numeric slicers are organized on top three rows of each page. Users can make selections using the slicers to filter data. Please note that the slicers in this report are not global slicers, hence the selections from the slicers will not sync across report pages.

To clear a single slicer, rollover slicer box and a very small eraser button appears. Click it and the slicer will reset.

When you first open the report, you should land on the first report page – FTIC Cohorts. Categorical slicers (such as students' characteristics) here are organized into lists on the top row of the page. Note that Cohort Flag slicer in FTIC Cohorts page is pre-selected but it is changeable by users. With the numeric range slicers (such as SAT and ACT scores) on the remaining two rows, users can either type in the values in the boxes or use the slider to select an inclusive range or a precise number. When users choose to type in the values in the boxes, click on elsewhere or press the Enter key on keyboard to make the selection work.

Please note that the slicers in this report are not global slicers, hence the selections from the slicers will not sync across report pages. To clear a single slicer, rollover slicer box and a very small eraser button appears. Click it and the slicer will reset.

# **Selecting visuals**

On the left of the reports there are three buttons to switch the data and the visual view of the information on the main visual tile for retention and graduation rates.

The main visual in this page is a line chart that shows the overall retention rate/graduation rate compared to the rate for selected population by cohort year. For example, if it's of interest to see the 4-year graduation rate for students with the highest 10% high school GPA compared to overall 4-year graduation rate, users can select the 10th High School GPA Decile and leave the remaining slicers as is.

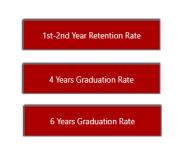

There is also a table that lists the corresponding rates for the selected visual over cohort years as well as the base population selected (N).

Another piece of useful information is the dynamic minimum and maximum test scores at the bottom. The numbers will change based on the selected population.

#### • Transfer Cohorts page

#### **Slicers**

Similar to the previous page, slicers are on the top but nothing is pre-selected here. Instead of the test scores for college admissions, this page displays information regarding the previous institution (s) that students transferred from. Transfers are not restricted to be fall entering or degree holding.

Please note that the slicers in this report are not global slicers, hence the selections from the slicers will not sync across report pages. To clear a single slicer, rollover slicer box and a very small eraser button appears. Click it and the slicer will reset.

# **Selecting visuals**

Similar to the previous page for first-time freshmen, three buttons are available on the left of the report to switch the data and the visual view of the information on the main visual tile for retention and graduation rates. Once you select the cohort group and any (or none) of the demographic characteristics of interest, you can click on any of the buttons on the left to see the visuals from 1<sup>st</sup> year retention rate, 2-year graduation rate, and 4-year graduation rate.

Please note that the retention graph ends with 2018-2019 academic year, since that is the last known year (right now) with a 1st to 2nd fall retention rate. The graduation graphs also have different timelines, with the 2-year rate ending in 2017-2018 and 4-year rate ending in 2015-2016, the last known year with a 4-year completed graduation rate.

# Resources

## Glossary and Release Notes

The Glossary and Release Notes page comprises a table with the variable definitions for all the fields contained within the data model. There may be some measures created within Power BI that do not get directly included in the report.

The release notes allows users to see when the last release of data was as well as some brief notes on changes made on the report.

#### InformSU Resources

InformSU: https://www.seattleu.edu/ir/informsu/

Training Resources: <a href="https://www.seattleu.edu/ir/informsu/about-power-bi/training-resources/">https://www.seattleu.edu/ir/informsu/about-power-bi/fraining-resources/</a> Power BI Seattle University FAQ: <a href="https://www.seattleu.edu/ir/informsu/about-power-bi/faq/">https://www.seattleu.edu/ir/informsu/about-power-bi/faq/</a>

Project Updates: <a href="https://www.seattleu.edu/ir/informsu/informsu-updates/">https://www.seattleu.edu/ir/informsu/informsu-updates/</a>

Requesting access to reports in Power BI: <a href="https://www.seattleu.edu/ir/informsu/request-access/">https://www.seattleu.edu/ir/informsu/request-access/</a>

#### Microsoft Resources

Learn Power BI: <a href="https://powerbi.microsoft.com/en-us/learning/">https://powerbi.microsoft.com/en-us/learning/</a> or <a href="https://docs.microsoft.com/en-us/power-bi/guided-learning/">https://docs.microsoft.com/en-us/power-bi/guided-learning/</a> or <a href="https://docs.microsoft.com/en-us/power-bi/guided-learning/">https://docs.microsoft.com/en-us/power-bi/guided-learning/</a> or <a href="https://docs.microsoft.com/en-us/power-bi/guided-learning/">https://docs.microsoft.com/en-us/power-bi/guided-learning/</a> or <a href="https://docs.microsoft.com/en-us/power-bi/guided-learning/">https://docs.microsoft.com/en-us/power-bi/guided-learning/</a> or <a href="https://docs.microsoft.com/en-us/power-bi/guided-learning/">https://docs.microsoft.com/en-us/power-bi/guided-learning/</a> or <a href="https://docs.microsoft.com/en-us/power-bi/guided-learning/">https://docs.microsoft.com/en-us/power-bi/guided-learning/</a> or <a href="https://docs.microsoft.com/en-us/power-bi/guided-learning/">https://docs.microsoft.com/en-us/power-bi/guided-learning/</a> or <a href="https://docs.microsoft.com/en-us/power-bi/guided-learning/">https://docs.microsoft.com/en-us/power-bi/guided-learning/</a> or <a href="https://docs.microsoft.com/en-us/power-bi/guided-learning/">https://docs.microsoft.com/en-us/power-bi/guided-learning/</a> or <a href="https://docs.microsoft.com/en-us/power-bi/guided-learning/">https://docs.microsoft.com/en-us/power-bi/guided-learning/</a> or <a href="https://docs.microsoft.com/en-us/power-bi/guided-learning/">https://docs.microsoft.com/en-us/power-bi/guided-learning/</a> or <a href="https://docs.microsoft.com/en-us/power-bi/guided-learning/">https://docs.microsoft.com/en-us/power-bi/guided-learning/</a> or <a href="https://docs.microsoft.com/en-us/power-bi/guided-learning/">https://docs.microsoft.com/en-us/power-bi/guided-learning/</a> or <a href="https://docs.microsoft.com/en-us/power-bi/guided-learning/">https://docs.microsoft.com/en-us/power-bi/guided-learning/</a> or <a href="https://docs.microsoft

Power BI Documentation: <a href="https://docs.microsoft.com/en-us/power-bi/#pivot=home&panel=home-all-please">https://docs.microsoft.com/en-us/power-bi/#pivot=home&panel=home-all-please</a> contact InformSU at informsu@seattleu.edu with any questions, issues, or enhancement requests.